# Installing vRealize Network Insight

VMware vRealize Network Insight 3.6

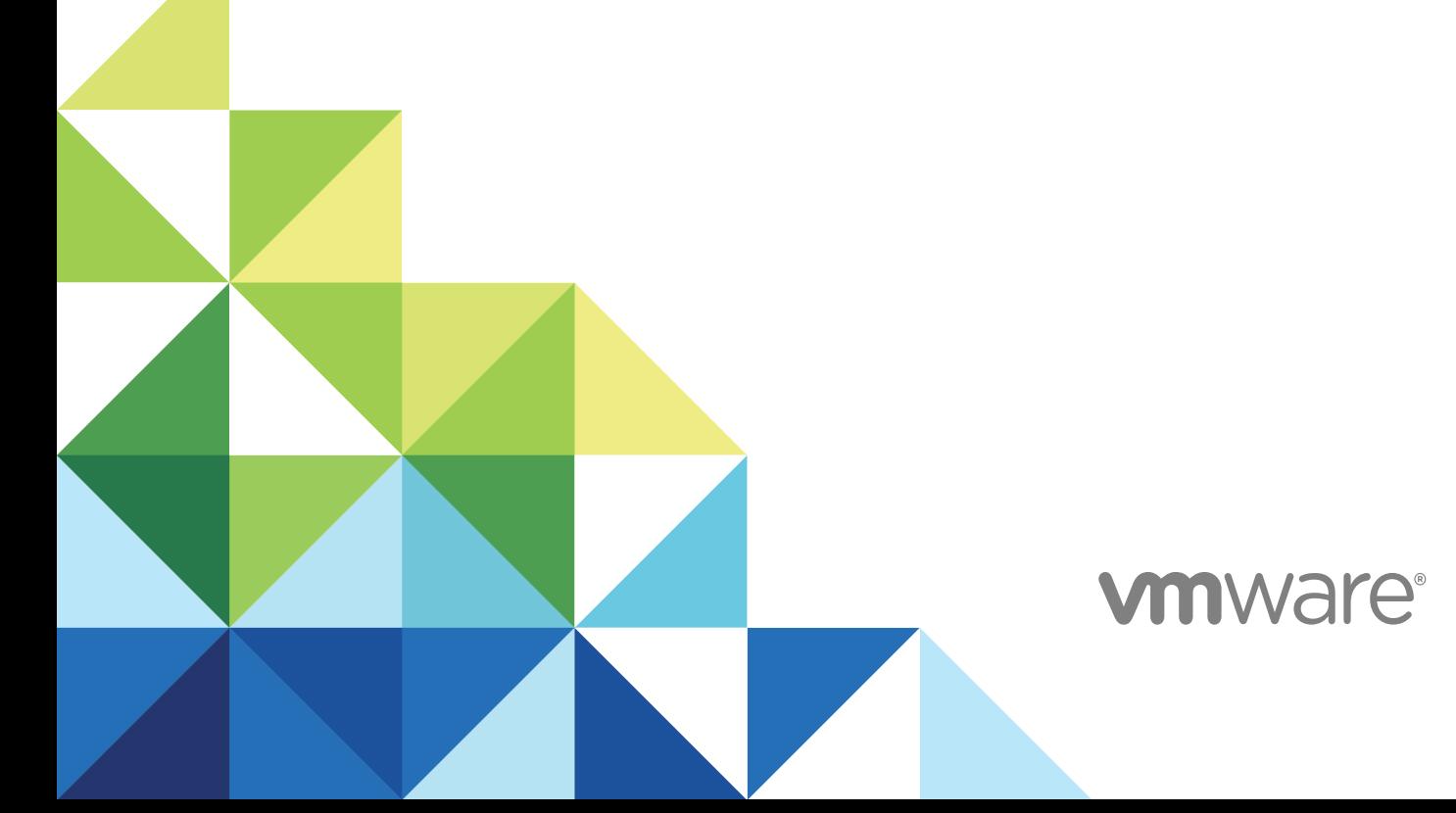

You can find the most up-to-date technical documentation on the VMware website at:

<https://docs.vmware.com/>

If you have comments about this documentation, submit your feedback to

[docfeedback@vmware.com](mailto:docfeedback@vmware.com)

**VMware, Inc.** 3401 Hillview Ave. Palo Alto, CA 94304 www.vmware.com

Copyright <sup>©</sup> 2018 VMware, Inc. All rights reserved. [Copyright and trademark information](http://pubs.vmware.com/copyright-trademark.html).

## **Contents**

## [About vRealize Network Insight Installation Guide 4](#page-3-0) **1** [Preparing for Installation 5](#page-4-0) Sy[stem Requirements 5](#page-4-0) Su[pported Products and Versions 8](#page-7-0) **2** [Installing vRealize Network Insight 10](#page-9-0) Inst[allation Workflow 10](#page-9-0) De[ploying vRealize Network Insight Platform OVA 11](#page-10-0) Act[ivating the License 13](#page-12-0) Ge[nerating Shared Secret 14](#page-13-0) Set[ting up vRealize Network Insight Proxy Virtual Appliance \(OVA\) 14](#page-13-0) De[ploy Additional Proxy to an Existing Setup 16](#page-15-0) Def[ault Login Credentials 17](#page-16-0) NS[X Assessment Mode for Evaluation License 17](#page-16-0) Ad[d vCenter Server 17](#page-16-0) An[alyze Traffic Flows 18](#page-17-0) Ge[nerate a Report 18](#page-17-0) Ad[ding Data Sources 19](#page-18-0)

- **3** [Scaling up of a Platform or Proxy Appliance 20](#page-19-0)
- **4** [Planning to Scale up the Platform Cluster 21](#page-20-0)
- **5** [Planning to Scale up the Proxy Cluster 23](#page-22-0)
- **6** [Expanding a Cluster 25](#page-24-0)
- **7** [Upgrading vRealize Network Insight 26](#page-25-0) Offl[ine Upgrade 26](#page-25-0) Onl[ine Upgrade 27](#page-26-0)

## <span id="page-3-0"></span>About vRealize Network Insight Installation Guide

The *vRealize Network Insight Installation Guide* is intended for administrators or specialists responsible for installing vRealize Network Insight.

## Intended Audience

This information is intended for administrators or specialists responsible for installing vRealize Network Insight. The information is written for experienced virtual machine administrators who are familiar with enterprise management applications and datacenter operations.

## VMware Technical Publications Glossary

VMware Technical Publications provides a glossary of terms that might be unfamiliar to you. For definitions of terms as they are used in VMware technical documentation, go to <http://www.vmware.com/support/pubs>.

## <span id="page-4-0"></span>Preparing for Installation

Before you install vRealize Network Insight, prepare the deployment environment to meet the system requirements.

This chapter includes the following topics:

- **System Requirements**
- **[Supported Products and Versions](#page-7-0)**

## System Requirements

Ensure that the system meets the minimum hardware configurations to install vRealize Network Insight.

#### Minimum Resource Requirements

- vRealize Network Insight Platform OVA
	- 800 GB HDD, Thin provisioned
	- Medium Brick Requirement
		- 8 cores Reservation 4096 Mhz
		- 32 GB RAM Reservation 16GB
	- Large Brick Requirement
		- 12 cores Reservation 6144 Mhz
		- 48 GB RAM Reservation 24GB
- vRealize Network Insight Proxy OVA
	- 150 GB HDD, Thin provisioned
	- Medium Brick Requirement
		- 4 cores Reservation 2048 Mhz
		- 10 GB RAM Reservation 5GB
	- **Example Brick Requirement** 
		- 6 cores Reservation 3072 Mhz

■ 12 GB RAM - Reservation - 6GB

### Software Requirements

■ Google Chrome or Mozilla Firefox Web browser

#### Privileges Required for Data Sources

- Privileges required to configure and use IPFIX
	- vCenter Server Credentials with privileges:
		- Distributed Switch: Modify
		- **n** dvPort group: Modify
	- The predefined roles in the vCenter server must have the following privileges assigned at root level that need to be propagated to the children roles:
		- System.Anonymous
		- System.Read
		- System.View
		- **n** global.settings
- Privileges required for NSX Manager Data Provider
	- **NSX Manager Data Provider requires the Enterprise role.**
	- **n** If Central CLI is enabled, then the system admin credentials are required for NSX Manager Data Provider.
- User privileges required on Cisco switches for metrics collection
	- **vRealize Network Insight is capable of collecting metric data via SNMP as well as configuration** via SSH from Cisco Switches. Cisco Switches UCS platform requires the use of both SSH and API for collection.

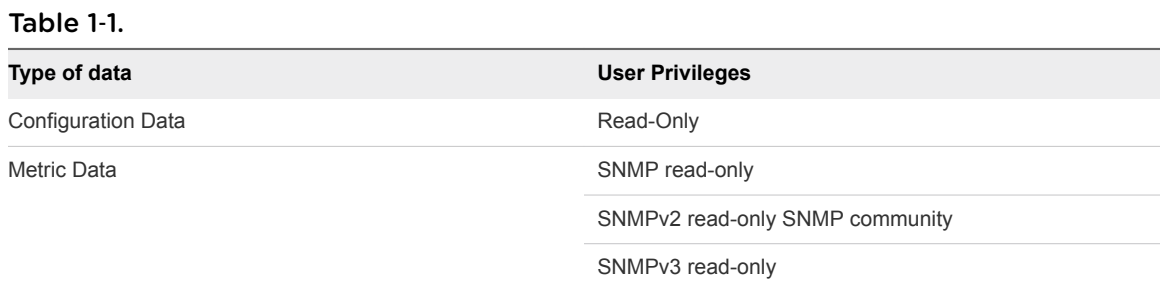

## Brick Sizes

The hardware requirements of various brick sizes for a single platform and a single proxy VM are as follows:

#### Table 1‑2.

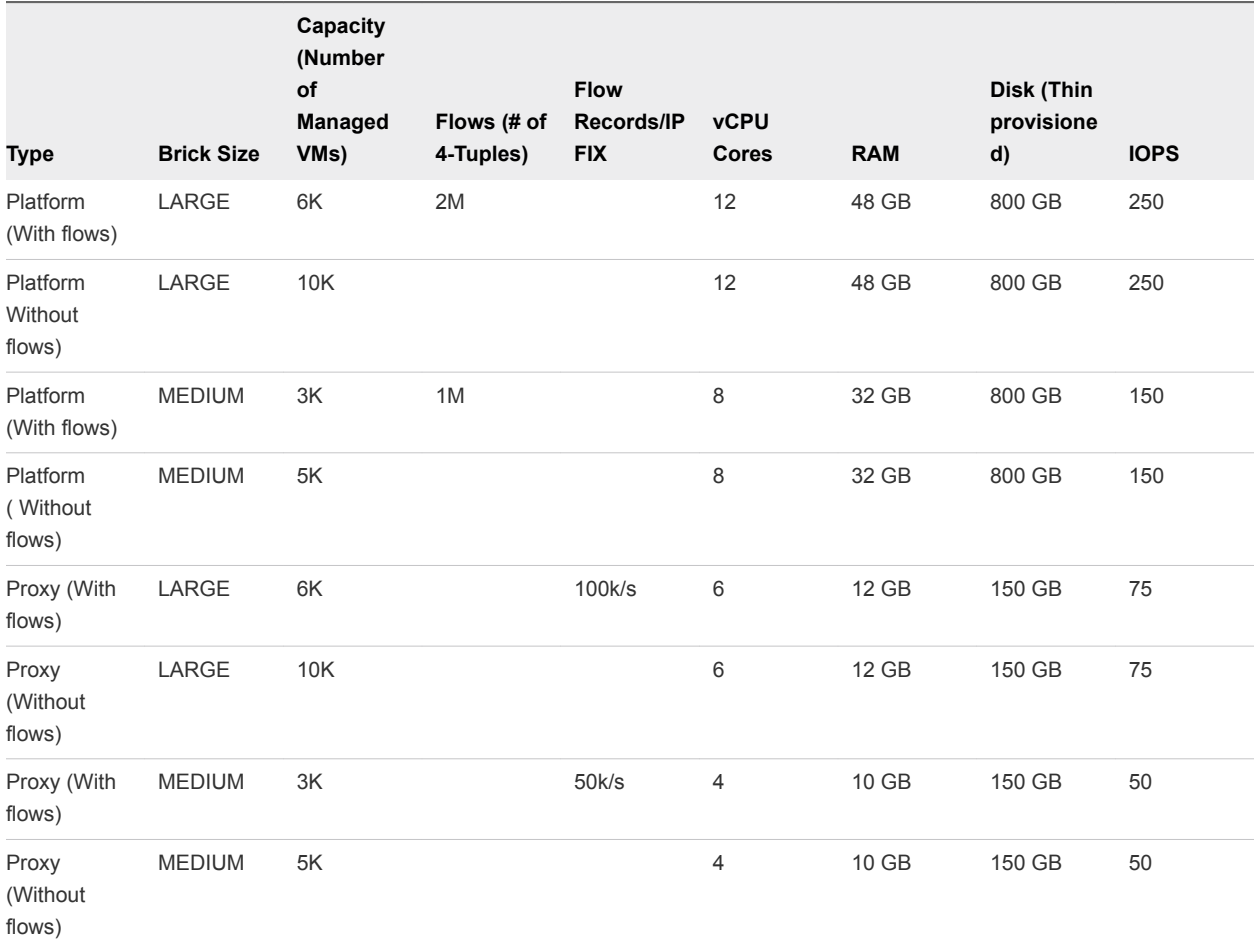

## Network Communication Ports

The following table lists the ports and the protocols that are used for the network communication in vRealize Network Insight:

#### Table 1‑3.

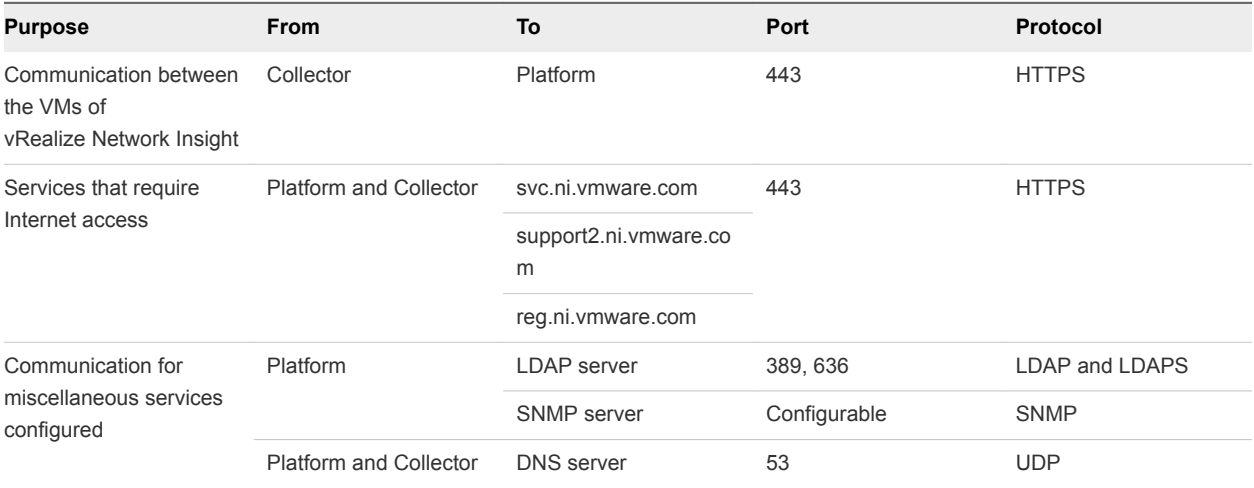

#### <span id="page-7-0"></span>Table 1‑3. (Continued)

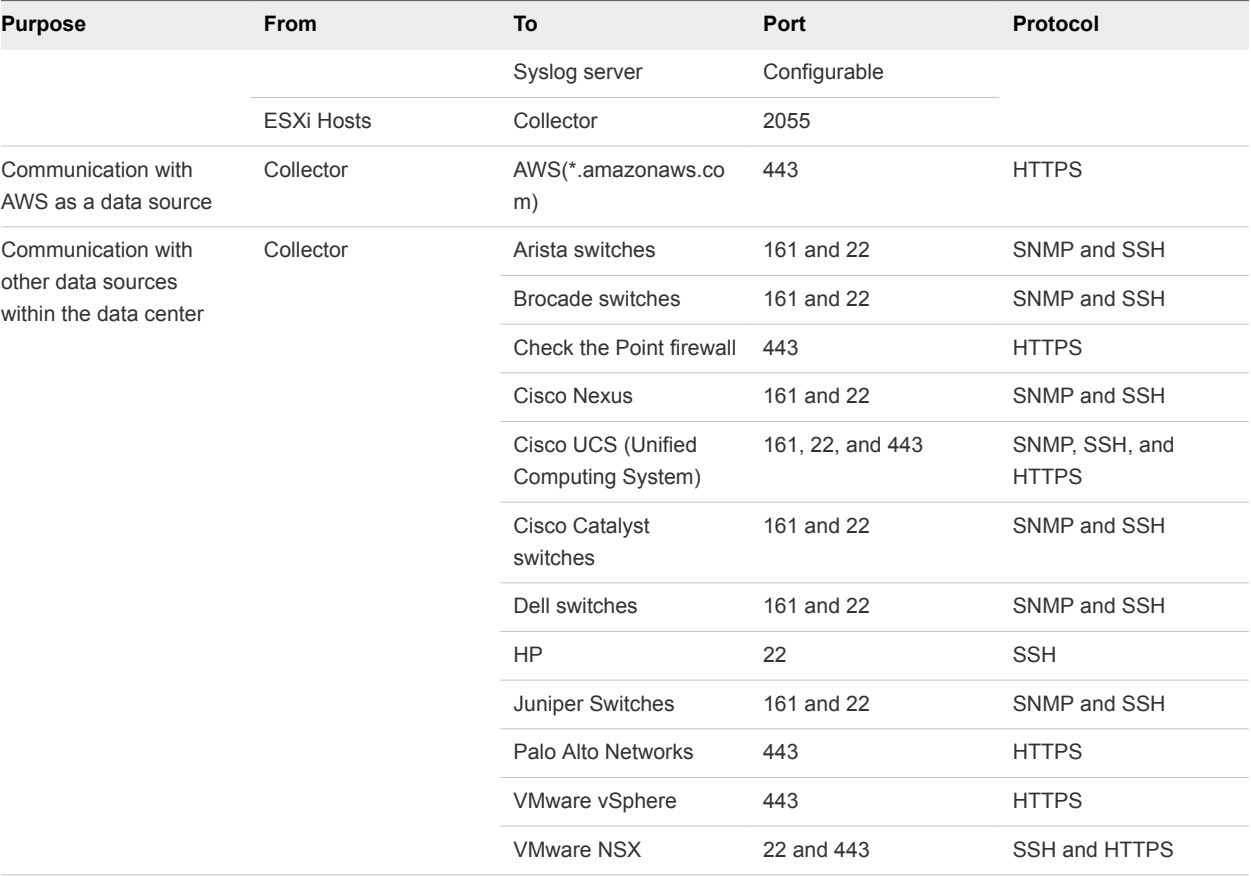

## Supported Products and Versions

vRealize Network Insight supports several products and versions.

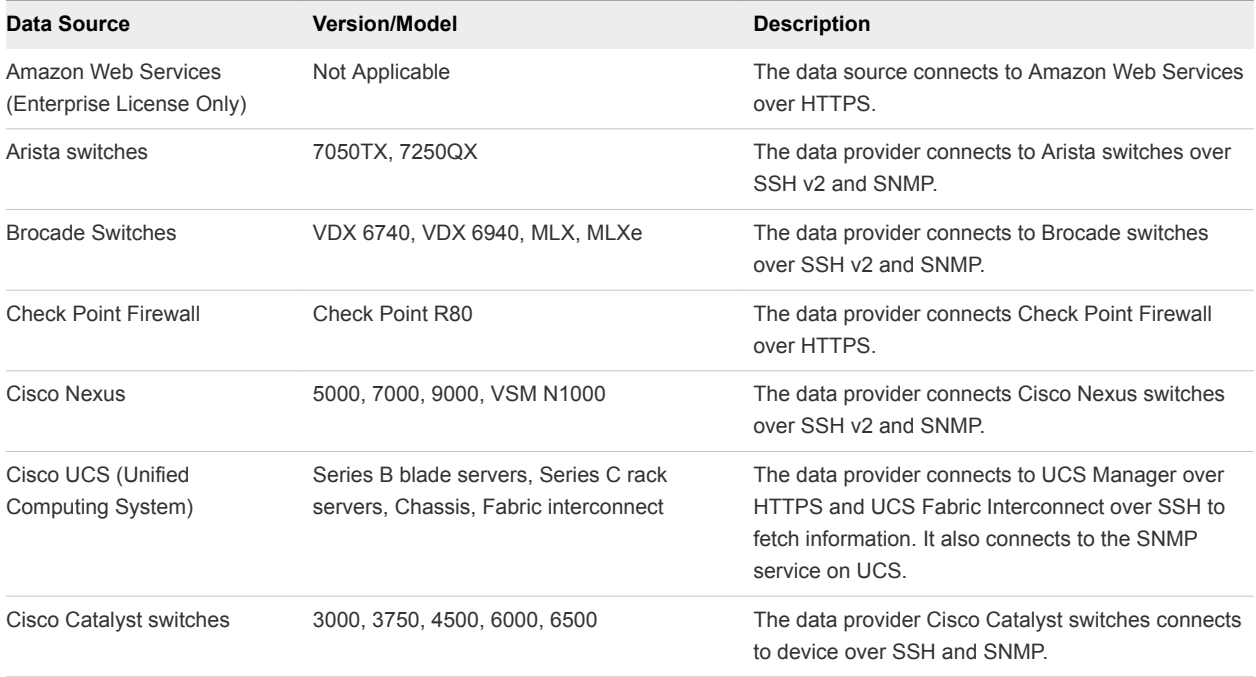

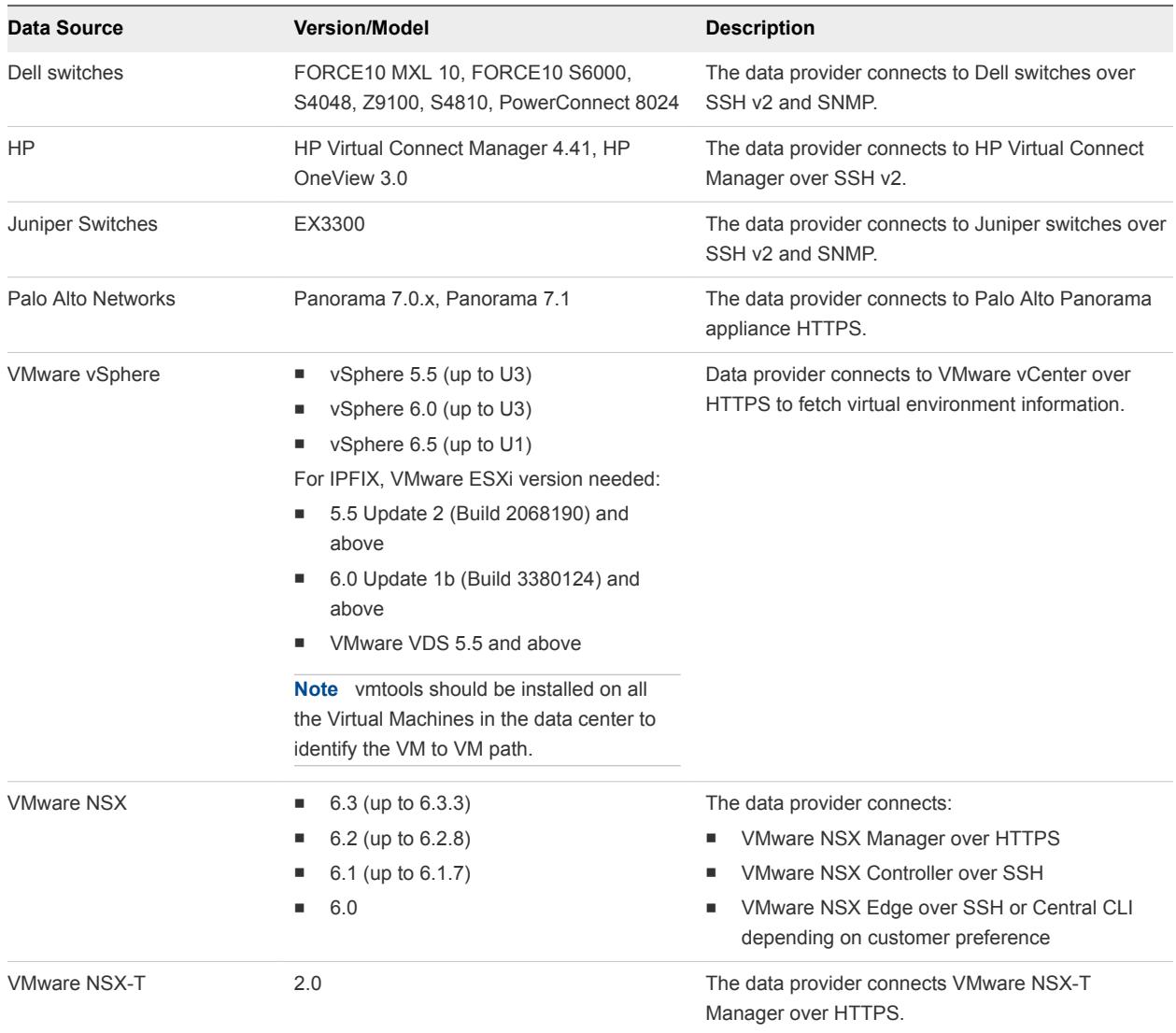

## <span id="page-9-0"></span>Installing was annual control of the set of the set of the set of the set of the set of the set of the set of the set of t<br>
2

You can deploy vRealize Network Insight using vSphere Web client or vSphere Windows native client.

**Note** After you successfully deploy vRealize Network Insight Platform OVA, verify whether the given static IP is set on vCenter Server.

This chapter includes the following topics:

- **n** Installation Workflow
- [Deploying vRealize Network Insight Platform OVA](#page-10-0)
- [Activating the License](#page-12-0)
- [Generating Shared Secret](#page-13-0)
- [Setting up vRealize Network Insight Proxy Virtual Appliance \(OVA\)](#page-13-0)
- [Deploy Additional Proxy to an Existing Setup](#page-15-0)
- **n** [Default Login Credentials](#page-16-0)
- [NSX Assessment Mode for Evaluation License](#page-16-0)
- [Add vCenter Server](#page-16-0)
- **n** [Analyze Traffic Flows](#page-17-0)
- [Generate a Report](#page-17-0)
- **[Adding Data Sources](#page-18-0)**

## Installation Workflow

To install vRealize Network Insight, you install the platform OVA, activate the license, generate shared secret, and setup proxy OVA.

**Note** The terms **Proxy** and **Collector** are used interchangeably in the documentation.

<span id="page-10-0"></span>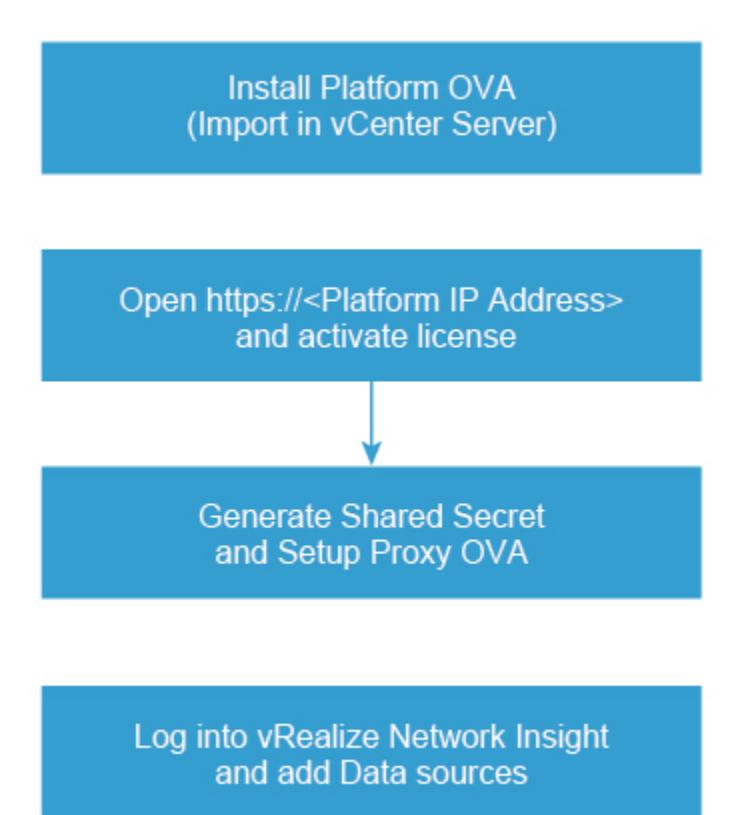

## Deploying vRealize Network Insight Platform OVA

You can import the vRealize Network Insight Platform OVA to your vCenter Server.

#### Deployment using vSphere Web Client

You can deploy vRealize Network Insight using vSphere Web Client.

- **1** Right-click on the **Datacenter** where you want to install the appliance and select **Deploy OVF Template**.
- **2** Browse to select the source location of the appliance OVA.
- **3** Verify the OVF template details.
- **4** Read the End User License Agreement and click **Accept**.
- **5** Select the destination folder in which you want to create the VM and give a desired name to the VM.
- **6** Select the **Deployment Configuration**.
- **7** Select a **Host/Cluster** where you want to run the deployed template.
- **8** Select the **Resource Pool** in which you want to deploy this template.
- **9** Select the **Datastore** where you want to store the files.
- **10** Select **Thin Provision** as the Virtual Disk format.
- **11** Select the **Network** that the deployed VM will use.

Selected network should allow the appliance to reach out to the Internet for support and upgrade.

- **12** Customize the template as mentioned below:
	- a **IPv4 Address**: First reserved static IP address
	- b **Netmask**: Subnet mask for the above static IP
	- c **Gateway**: Default gateway of your network
	- d **DNS Server List**: DNS servers of your environment
	- e (Optional) Domain Search List: Determines which domain to be appended for dns lookups.
	- f **NTP Server List**: Enter the list of NTP servers and ensure that NTP Server can be reached from the VM. The services will fail to start if NTP time is out of sync.
	- g (Optional) **Web Proxy IP/FQDN and Web Proxy Port**: For accessing the Internet using a proxy
	- h (Optional) **Syslog server IP** : Syslog server IP [Optional]: IP address of the syslog server where you want to send the syslog messages
	- i Select the **Health Telemetry Enable** check box to improve the product by sending anonymous data about product performance.
- **13** Review the details and select the **Power on after deployment check box**, then click **Finish**.

#### Deployment Using vSphere Windows Native Client

You can deploy vRealize Network Insight using vSphere Windows native client.

- **1** Click **File > Deploy OVF Template**.
- **2** Browse to select the source location of the OVA.
- **3** Click **Next** and Verify OVF template details.
- **4** Ensure that the desired folder is selected and give a name to the VM.
- **5** Select the **Deployment Configuration**.
- **6** Select a **Host/Cluster** where you want to run the deployed template.
- **7** Select the **Resource Pool** in which you want to deploy this template.
- **8** Select the **Datastore** where you want to store the files.
- **9** Select **Thin Provision** as the Virtual Disk format.
- **10** Map the **Network** from OVA to your inventory
- <span id="page-12-0"></span>**11** Customize the template as follows:
	- a **IPv4 Address**: First reserved static IP address
	- b **Netmask**: Subnet mask for the preceding static IP
	- c **Gateway**: Default gateway of your network
	- d **DNS Server List**: DNS servers of your environment
	- e (Optional) **Domain Search List** : Determines which domain to be appended for dns lookups
	- f **NTP Server List**: Enter the list of NTP servers and ensure that the NTP Server can be reached from the VM. The services fail to start if NTP time is out of sync.
	- g (Optional) **HTTP Proxy IP/FQDN** and **HTTP Proxy Port**: For accessing the Internet using a proxy
	- h (Optional) **Syslog server IP** : IP address of the syslog server where you want to send the syslog messages
	- i Select the **Health Telemetry Enable** check box to improve the product by sending anonymous data about product performance.
- **12** Review the details and select the **Power on after deployment checkbox**, then click **Finish**.

#### Generating the Support Tunnel Certificate

Perform this step only if you are offline or have restricted access to Internet.

To generate the support tunnel certificate:

- 1 Log on to the console user CLI and run the offline-registration command.
- 2 The CLI generates a token. After you supply this token to VMware Support, an entry is created in the registration server and a certificate is given to you.
- 3 Install this certificate by using the offline-registration command.

## Activating the License

Before the deployment, activate and install the vRealize Network Insight virtual appliance.

After installing the vRealize Network Insight Platform OVA, open *https://<vRealize Network Insight Platform IP address>* in the Chrome Web browser.

- **1** Enter the license key received in the welcome email.
- **2** For UI admin (admin@local) user name, set the password. If you are a support user or a CLI user, refer [Default Login Credentialsf](#page-16-0)or the password.
- **3** Click **Activate**.
- **4** Add the vRealize Network Insight Collector after activating the license.

## <span id="page-13-0"></span>Generating Shared Secret

You can generate and import the vRealize Network Insight proxy virtual appliance.

Generate a shared secret and import the vRealize Network Insight proxy virtual appliance:

#### Procedure

- **1** Generate a shared secret after activating the license on the **Setup Proxy Virtual Appliance** page.
- **2** Copy the shared secret.

You will require this during the deployment of vRealize Network Insight Proxy OVA.

## Setting up vRealize Network Insight Proxy Virtual Appliance (OVA)

You can set up vRealize Network Insight proxy virtual appliance by importing OVA to your vCenter server.

Follow the steps below to import the vRealize Network InsightProxy OVA to your vCenter Server

### Deployment Using vSphere Web Client

You can import the vRealize Network Insight Proxy OVA using vSphere Web Client.

- **1** Right-click on the **Datacenter** where you want to install the appliance and select **Deploy OVF Template**.
- **2** Browse to select the source location of the appliance OVA. Click **Next**.
- **3** Verify the OVF template details.
- **4** Read the End User License Agreement and click **Accept**.
- **5** Select the destination folder in which you want to create the VM and give a desired name to the VM.
- **6** Select the **Deployment Configuration**.
- **7** Select a **Host/Cluster** where you want to run the deployed template.
- **8** Select the **Resource Pool** in which you want to deploy this template.
- **9** Select the Datastore where you want to store the files.
- **10** Select **Thin Provision** as the Virtual Disk format.
- **11** Select the **Network** that the deployed VM uses.
- **12** Customize the template as mentioned as follows:
	- a **Shared Secret for vRealize Network Insight Proxy**: The shared secret generated on the onboarding page
	- b **IPv4 Address**: Second reserved static IP address
- c **Netmask**: Subnet mask for the preceding static IP
- d **Gateway**: Default gateway of your network
- e **DNS Server List**: DNS servers of your environment

**Note** For multiple DNS servers, ensure that they are separated by commas.

- f (Optional) **Domain Search List** : Determines which domain to be appended for dns lookups
- g **NTP Server List**: Enter the list of NTP servers and ensure that the NTP Server can be reached from the VM. The services fail to start if NTP time is out of sync.

**Note** For multiple NTP servers, ensure that they are separated by commas.

- h (Optional) **Web Proxy IP/FQDN**and **Web Proxy Port**: For accessing the Internet using a proxy
- i Deselect the **Log Push Enable** check box if you do not want to send diagnostic and troubleshooting data to VMware.
- j To improve the product by sending anonymous data about product performance, select the **Health Telemetry Enable** check box.
- **13** Review the details and select the **Power on after deployment** check box then click **Finish**.

### Deployment using vSphere Windows Native Client

You can import the vRealize Network Insight Proxy OVA using vSphere Windows native client.

- **1** Click **File > Deploy OVF Template**.
- **2** Browse to select the source location of OVA.
- **3** Verify the OVF template details.
- **4** Read the End-User License Agreement and click **Accept**.
- **5** Ensure the desired folder is selected and give a name to the VM.
- **6** Select the **Deployment Configuration**.
- **7** Select a **Host/Cluster** where you want to run the deployed template.
- **8** Select the **Resource Pool** in which you want to deploy this template.
- **9** Select the **Datastore** where you want to store the files.
- **10** Select **Thin Provision** as the Virtual Disk format.
- **11** Select the **Network** that the deployed VM will use.
- **12** Map the network from OVA to your inventory.
- <span id="page-15-0"></span>**13** Customize the template as mentioned below:
	- a **Shared Secret for vRealize Network Insight Proxy**: The shared secret generated on the onboarding page
	- b **IPv4 Address**: Second reserved static IP address
	- c **Netmask**: Subnet mask for the above static IP
	- d **Gateway**: Default gateway of your network
	- e **DNS Server List**: DNS servers of your environment

**Note** For multiple DNS servers, ensure that they are separated by commas.

- f (Optional) **Domain Search List** : Determines which domain to be appended for dns lookups
- g **NTP Server List**: Enter the list of NTP servers and ensure that the NTP Server can be reached from the VM. The services will fail to start if NTP time is out of sync.

**Note** For multiple NTP servers, ensure that they are separated by commas.

- h (Optional) **HTTP Proxy IP/FQDN** and **HTTP Proxy Port**: For accessing the Internet using a proxy
- i Deselect the **Log Push Enable** check box if you do not want to send diagnostic and troubleshooting data to VMware.
- j Select the **Health Telemetry Enable** check box, to improve the product by sending anonymous data about product performance.
- **14** Review the details and select the **Power on after deployment** check box then click **Finish**.

**Note** After the vRealize Network Insight Proxy OVA is deployed and running, you must verify whether the given static IP is set on vCenter Server.

**15** Click **Finish**, once **Proxy Detected!** message is displayed on the onboarding page. It will redirect to the Login Page.

## Deploy Additional Proxy to an Existing Setup

You can add additional vRealize Network Insight proxy to an existing setup.

- **1** Log into the vRealize Network Insight UI. Navigate to **Settings > Install and Support**.
- **2** Click **Add Proxy VM**.
- **3** Copy the shared secret from the dialog that is displayed.
- **4** Follow the steps in section [Setting up vRealize Network Insight Proxy Virtual Appliance \(OVA\)](#page-13-0) in step 3.

## <span id="page-16-0"></span>Default Login Credentials

vRealize Network Insight has three types of users. The login credentials for these users are as follows:

#### **Note** Use Google Chrome to log in to vRealize Network Insight.

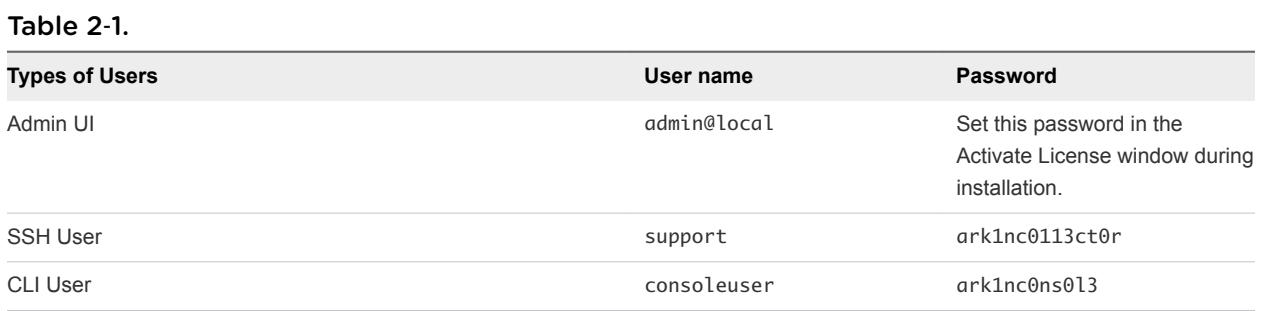

**Note** It is recommended that the users change the default passwords of the SSH User (support) and the CLI User (consoleuser) immediately after the deployment.

#### Procedure

- **1** Navigate to *https://<vRealize Network Insight Platform IP address>*.
- **2** Log in to the product UI with the corresponding user name and password.

## NSX Assessment Mode for Evaluation License

vRealize Network Insight starts in the NSX assessment mode when you use the evaluation license.

You can add a data source to vRealize Network Insight, analyze traffic flow, and generate reports.

**Note** To switch to the Full Product mode, click **Switch to Full Product Evaluation** located in the bottom right corner.

## Add vCenter Server

You can add vCenter Servers as data source to vRealize Network Insight.

Multiple vCenter Servers can be added to vRealize Network Insight to start monitoring data.

- **1** Click **Add vCenter**.
- **2** Select **Enable Netflow (IPFIX) on this vCenter** to enable IPFIX.

<span id="page-17-0"></span>**3** Click **Add new source** and customize the options.

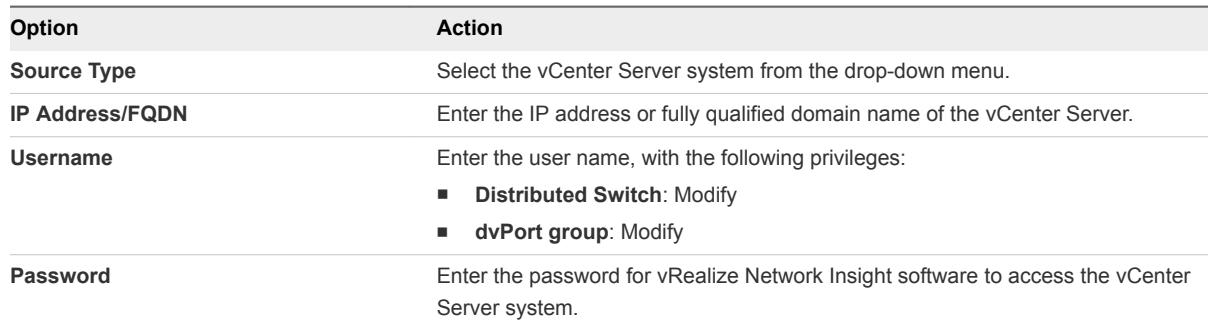

- **4** Click **Validate**.
- **5** Add advanced data collection sources to your vCenter Server system.
- **6** (Optional) Click **Submit** to add the vCenter Server system. The vCenter Server systems appear on the homepage.

## Analyze Traffic Flows

You can use vRealize Network Insight to analyze flows in your datacenter.

#### Prerequisites

At least two hours of data collection must occur before starting the flow analysis.

#### Procedure

- **1** Specify the scope of the analysis. For example, if you are interested in flows of all virtual machines in a **Cluster**, select Cluster from the dropdown menu. You can alternately select all virtual machines connected to a VLAN or VXLAN.
- **2** Select the entity name for which you want to analyze the flows.
- **3** Select the duration and click **Analyze**.

## Generate a Report

You can generate a report of the flow assessment.

#### Prerequisites

Analyze traffic flows in the datacenter. For comprehensive reports, collect 24 hours of data before the analysis.

- **1** In the **EVAL NSX Assessment Mode**, click **Generate Report** in the Analyze Flows page.
- **2** In the **Non EVAL Mode**, on the **Microsegmentation** page, click **Traffic Distribution > More Options > Assesment Report**.

## <span id="page-18-0"></span>Adding Data Sources

After you log in, add the various data sources to vRealize Network Insight for the software to monitor your data center.

The product will start showing the data from your environment after two hours of data collection.

- **1** Select **Profile > Settings**.
- **2** Click the **Add new source** button.
- **3** Select the **Source Type**.
- **4** Enter the required details and click **Submit** to add the Data source.
- **5** Repeat the above steps to add all the required data sources from your environment.

# <span id="page-19-0"></span>Scaling up of a Platform or<br>Proxy Appliance

The process of scaling up of a platform or a proxy appliance implies changing its brick size from MEDIUM to LARGE.

If a platform is of LARGE brick size, then you have to scale out by adding more platform nodes such as creating a platform cluster. After a proxy is of LARGE brick size, then you have to add more proxies.

The steps to scale up vRealize Network Insight Virtual Appliance from MEDIUM brick to LARGE brick are as follows:

- 1 a Log in to vCenter.
	- b Increase the RAM of the VM to at least match the LARGE brick size requirements.
	- c Increase the vCPU count of the VM to at least match the LARGE brick size requirements.
	- d Refer to the brick size in the [System Requirements](#page-4-0) section.
	- e Restart the VM.

# <span id="page-20-0"></span>Planning to Scale up the 4

Three or more LARGE platform bricks can be connected together to form a platform cluster.

**Note** Ensure that you take a backup of the Platform1 node before you create clusters. Refer to VMware best practices to take the backup of virtual machines (like VMware VDP using VADP). Restore the Platform1 node from backup if there is an unrecoverable error while creating the cluster. It is recommended that you use cleanly deployed platform nodes while creating clusters. Redeploy the new platform nodes (p2-pn) before restarting cluster creation process if there is an unrecoverable error.

To decide the required number of platform bricks:

Number of bricks needed = Round off to next Integer ((Total number of managed VMs) / (Capacity of LARGE Platform brick in table above))

## Scaling up Scenarios for the Platform Cluster

- Scenario 1
	- a Assume that on January 1st (today), the datacenter has 2000 VMs (with flows) across many vCenters.
	- b Assume that in March, the number of VMs grows to 3100.
	- c Assume that in June, the number of VMs grows to 6100 which could be because of the additions of few more vCenters or the expansion of the existing vCenters.
	- d Assume that in December, the number of VMs grows to 18100 (with flows).

The deployment model for this scenario is as follows:

- a On January 1, deploy a single platform node with the MEDIUM brick size.
- b In March, scale up the platform node to the LARGE brick size.
- c In June, scale out the platform, convert to a three node platform cluster by adding new Platform nodes to the existing Platform.
- d In December, the user needs a four node platform cluster.
- Scenario 2
	- a Assume that on January 1st (today), the datacenter has 7000 VMs (with flows) across many vCenters.
- b Assume that in June, the number of VMs grows to 15000 (with flows).
- c Assume that in December, the number of VMs grows to 24000 (with flows).

The deployment model for this scenario is as follows:

- a On January 1, deploy a three node platform cluster.
- b In June or later, as the environment size gets closer to exceeding 18000, the user needs a four node platform cluster.
- c In December, as the environment size gets closer to exceeding 24000, the user needs a five node platform cluster.

<span id="page-22-0"></span>Planning to Scale up the Proxy<br>Cluster

The scaling out of the proxy node is independent of the platform nodes in the cluster

Typically, users install one or more proxy VMs per site. Within a site, the number of proxy VMs needed is a simple function of total number of VMs for which it has to collect data. Refer to the capacity of proxy VMs in the brick size table in the System Requirements section. A data source (maybe a vCenter or a switch) can be added to exactly one proxy VM.

## Scaling up Scenarios for the Proxy Cluster

Scenario1: 2000 VMs in one vCenter

Install one medium proxy VM. Assign this vCenter to this proxy using product UI.

- Scenario 2: 1000 VMs in vCenter1 and 2000 VMs vCenter2 (all of them are in one data center) Install one Medium Proxy VM. Assign both vCenters to this proxy using product UI.
- Scenario 3: 1000 VMs in vCenter1 (data center1) and 2000 VMs in vCenter2 (data center2)

Install one Medium Proxy VM in each data center. Assign vCenter1 to proxy VM in same data center using Product UI. Assign vCenter2 to Proxy VM in its data center using Product UI.

■ Scenario 4: 9,000 VMs in vCenter1 without flows (data center1)

Install one Large proxy brick. Assign this vCenter to this proxy using product UI.

■ Scenario 5: 11,000 VMs in vCenter1 with flows (data center1)

This scenario is not supported. Maximum number of VMs that can be managed by one proxy VM is 10,000 without flows OR 6,000 with flows. And one vCenter can be added to only one proxy at a time.

Scenario 6: vCenter1 with 2000 VMs in January, vCenter2 with 5000 VMs in June

Install one Medium Proxy VM in January and assign vCenter1 to it. Install the second large proxy VM in June and assign vCenter2 to it.

## Proxy VMs with a Platform Cluster

The number of proxy VMs does not depend on the number of VMs in a platform cluster. All proxy VMs communicate only to the first platform VM in a platform cluster. A few example deployment models are as follows

■ Case1: One Proxy VM connecting to a platform cluster

Supported. Proxy connects to platform1.

■ Case2: Many Proxy VMs connecting to a platform cluster

Supported. All proxies are connected to platform1. And then platform1 VM load balances both proxy requests and the data processing to other platform VMs in this cluster internally automatically.

■ Case3: One proxy connecting to single platform node deployment

Supported.

■ Case4: Many proxy VMs connecting to One platform node deployment

Supported.

:

## <span id="page-24-0"></span>Expanding a Cluster 6

The cluster expansion feature enables you to add the platform nodes to any existing old and new cluster without incurring any data loss by using the vRealize Network Insight Appliance Commands.

**Note** Ensure that you take a backup of all the Platform nodes before you create clusters. Refer to the VMware best practices to take the backup of virtual machines (like VMware VDP using VADP). Restore the Platform nodes from the backup if there is an unrecoverable error.

For example, if you have an existing cluster with three nodes, you can add 4 more nodes to it without any data loss.

#### Procedure

**1** Perform SSH to the platform1 node by using consoleuser.

ssh consoleuser@<platform1\_node\_ip>

- **2** Before the expansion operation, run the cluster expand command to validate the following:
	- $\blacksquare$  It is a platform1 node and cluster setup.
	- **n** The previous cluster operation, which can be creation or expansion, is completed without any errors.
- **3** After the validation is successful, enter the following details:
	- Number of new nodes to be added to cluster
	- **F** IP Address and support user details of new nodes

**Note** The IP Address and the SSH connectivity are validated before proceeding to the next step.

The cluster expansion takes approximately 30–45 minutes to complete. During this time, the application might not be accessible.

# <span id="page-25-0"></span>Upgrading vRealize Network<br>Insight

You can upgrade your current vRealize Network Insight environment to the latest version.

In vRealize Network Insight, you can upgrade to 3.6 version from the 3.5 version and the 3.4 version from the same upgrade bundle.

```
3.4->3.6
```
3.5->3.6

For other versions of vRealize Network Insight, the upgrade is supported only from the immediately preceding version. For example, the upgrade to the vRealize Network Insight 3.5 version is supported only from the vRealize Network Insight 3.4 version.

3.0->3.1->3.2->3.3->3.4->3.5->3.6

vRealize Network Insight provides the following two modes of upgrade:

This chapter includes the following topics:

- **n** Offline Upgrade
- **[Online Upgrade](#page-26-0)**

## Offline Upgrade

Use this option when both vRealize Network Insight Platform and Proxy VMs do not have access to the internet. You must upgrade Platform VMs before Proxy VMs.

#### Prerequisites

In case of the cluster upgrade, platform1 must be upgraded first. To confirm platform1 IP address, run the ping platform1 command from CLI.

#### Procedure

**1** Download the required upgrade bundle file from [My VMware.](https://my.vmware.com/en/web/vmware/info/slug/infrastructure_operations_management/vmware_vrealize_network_insight/3_0)

- <span id="page-26-0"></span>**2** Copy the upgrade bundle to vRealize Network Insight Platform and Proxy VMs by using either of the following options:
	- a To copy the file from Linux VM to vRealize Network Insight VM, run this command:

scp <filename>.upgrade.bundle consoleuser@<IP\_Address\_vRNI\_VM>:~/

To copy file from Windows VM to vRealize Network Insight VM, run this command:

**Note** Use the pscp utility from [https://the.earth.li/~sgtatham/putty/latest/w64/pscp.exe.](https://the.earth.li/~sgtatham/putty/latest/w64/pscp.exe)

pscp -scp <SOURCE\_PATH>\<filename>.upgrade.bundle consoleuser@<IP\_Address\_vRNI\_VM>:~/

b Log in to the vRealize Network Insight Platform CLI using consoleuser and run this command:

**Note** This command uses SCP to download the bundle from the host where the patch is downloaded. So the SCP server is required to be running on the host.

package-installer copy --host <ip address> --user johndoe -path /path/to/<filename>.upgrade.bundle

**3** Upgrade the appliance using the package-installer upgrade command. For the 3.5 version, run the command as follows:

package-installer upgrade --name VMWare-vRealize-Network-Insight-<version\_number>.upgrade.bundle

For 3.4 and the preceding versions, run the command as follows:

package-installer upgrade

**Note** The upgrade completes within 30 minutes after this step.

**4** Verify the upgraded version using the show-version command.

#### **Note**

- **Ensure that you verify the checksums for the upgrade bundle as specified.**
- You can upgrade the cluster only in the offline mode.
- **n** After a successful upgrade, you do not have to reboot the virtual machine.

## Online Upgrade

Whenever there is a new version of vRealize Network Insightavailable, you will receive a notification.

#### Prerequisites

#### Procedure

**1** Check if the update notification is available on the **Install and Support** page under **Settings**. For example:

```
Updates: A new version <version_number> is available!
Pop Up Notification: Upgrade available!
```
- **2** Click **View details** to view details of update.
- **3** Click **Install Now** on the details page to download and upgrade the vRealize Network Insight deployment.
- **4** Verify the upgraded version from the product UI under **Settings** page to be one that is mentioned in the update.
- **5** If the update notification is not available, verify that both vRealize Network Insight Platform and Proxy VMs have connectivity to svc.ni.vmware.com on port 443 and reg.ni.vmware.com on port 443 by running the show-connectivity-status command.

Note If this connectivity requires http proxy, configure it on each VM using the set-web-proxy command.

Ensure that the output contains upgrade connectivity status as Passed.

- **6** File a support ticket and provide the service tag from the product UI. The service tag is shown under **Settings**.
- **7** Provide a screenshot of the show-connectivity-status command output from each vRealize Network Insight Platform and Proxy VMs.

After VMware support enables the online upgrade, return to step 1 and 2.